# **Destiny Library Software**

Bath County Public Schools

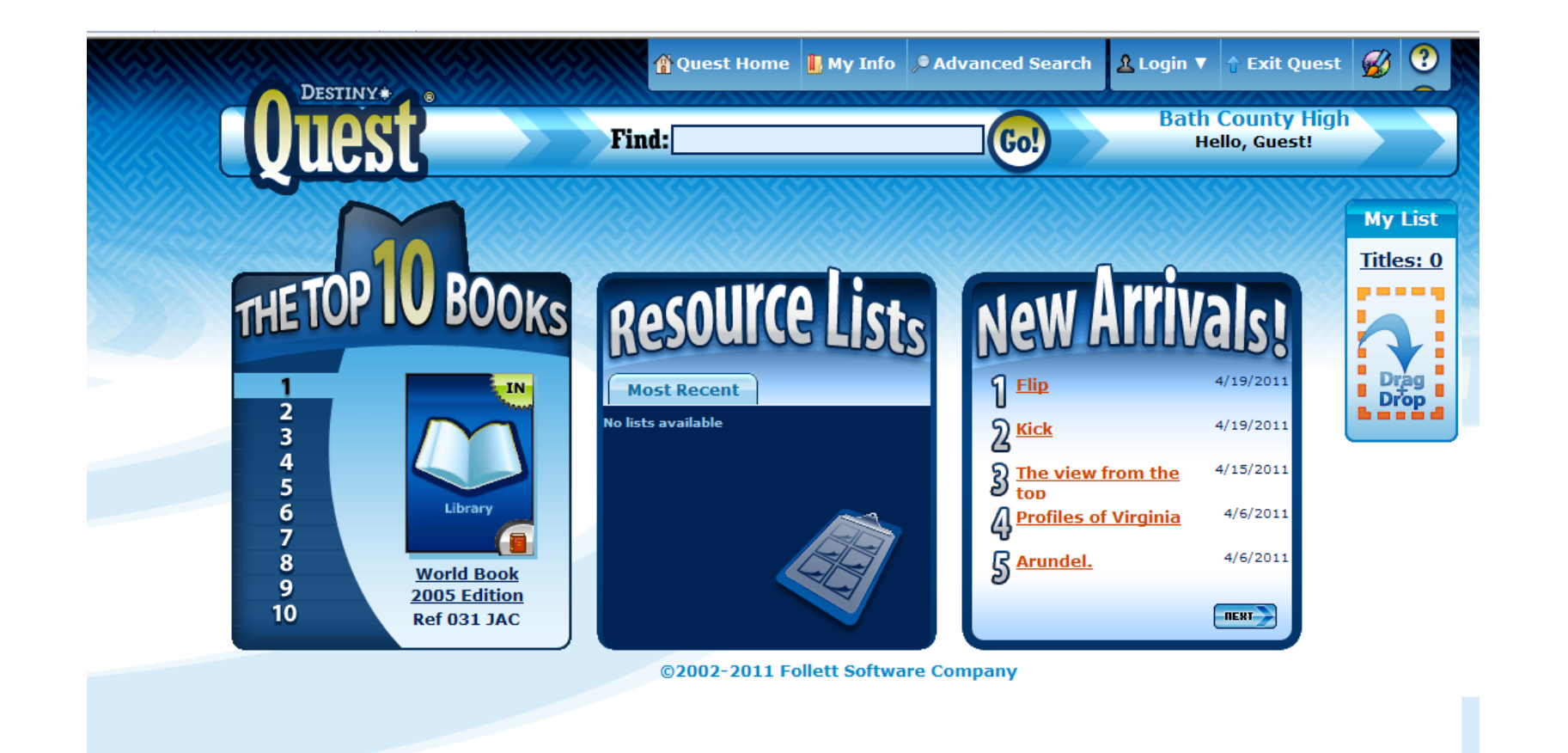

## https://library.bath.k12.va.us/

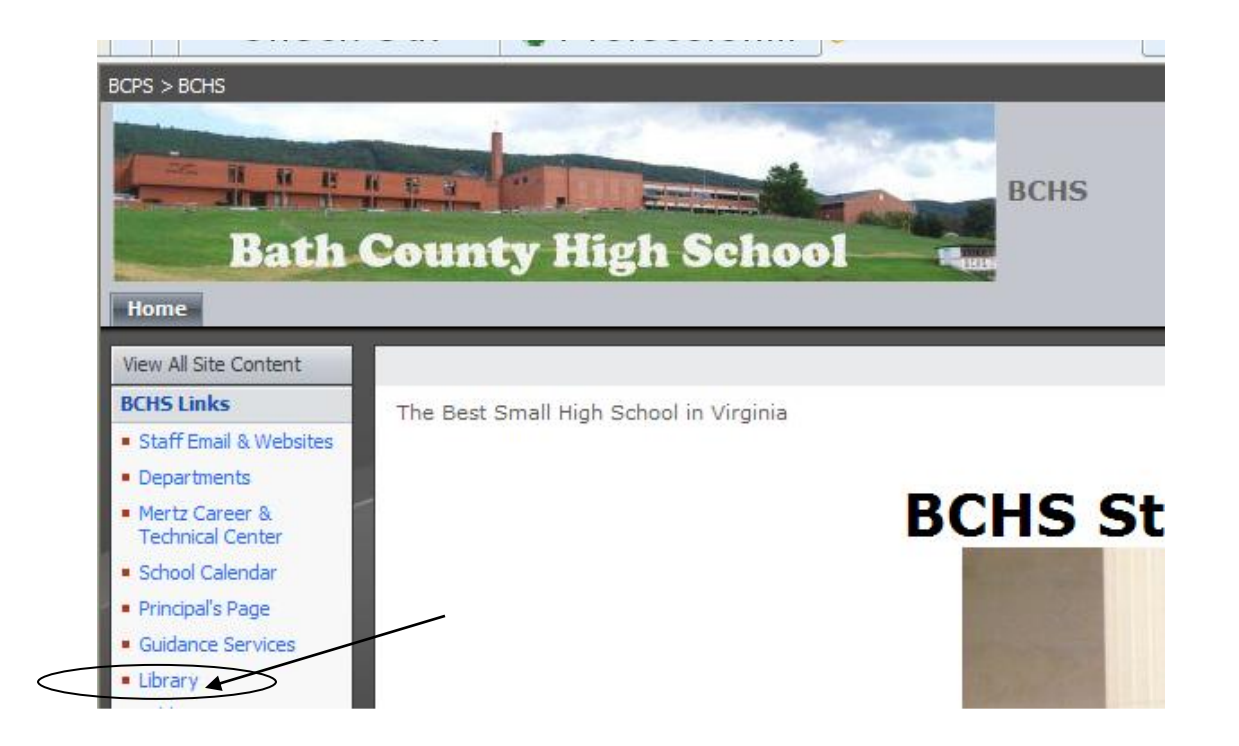

## Click "Library" on the school home page

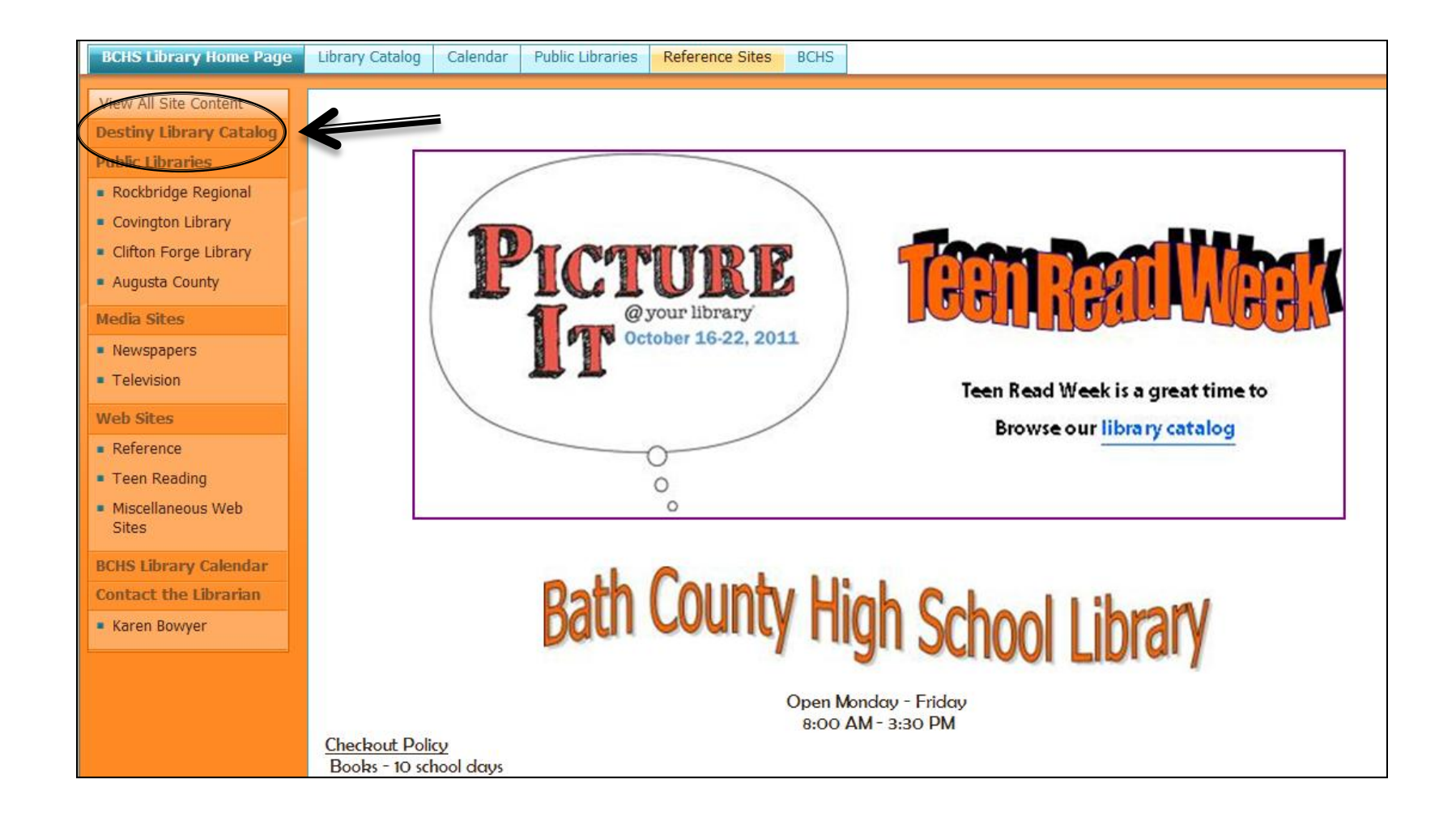

## Then click "Destiny Library Catalog"

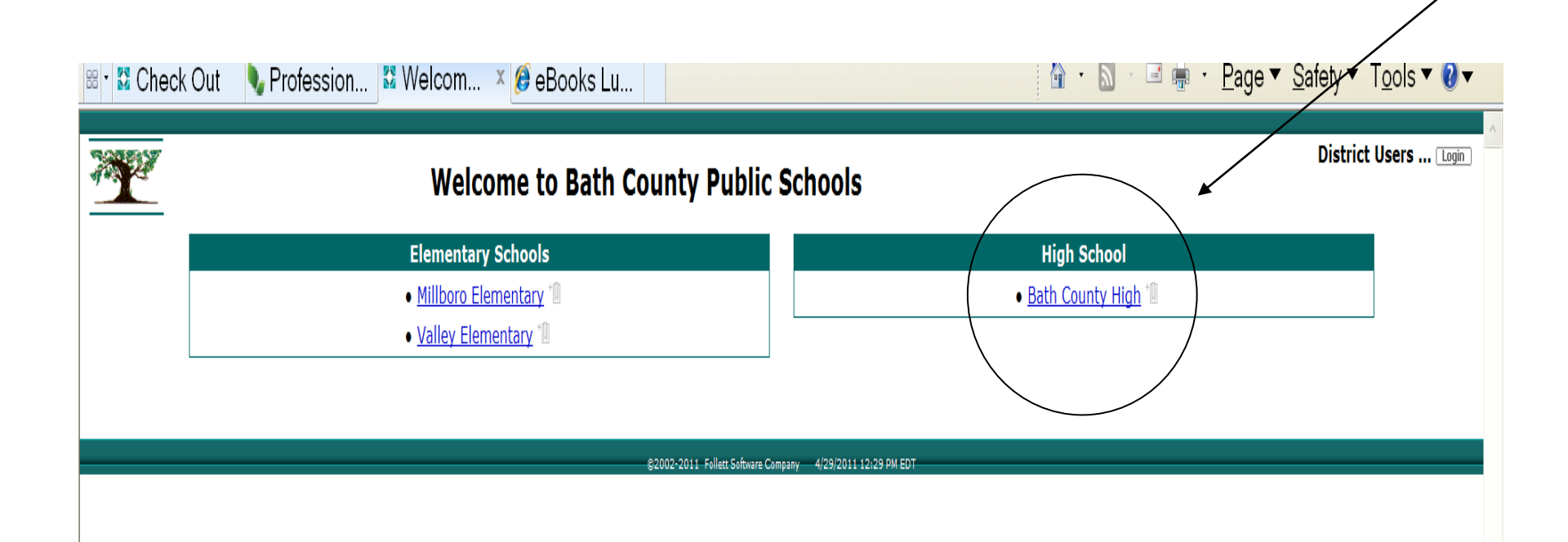

Choose Your School (In this case, Bath County High School was selected.)

![](_page_5_Figure_0.jpeg)

## Guest users have access to the library catalog only.

![](_page_5_Picture_2.jpeg)

![](_page_6_Picture_0.jpeg)

@2002-2011 Follett Software Company

The default search page is Destiny Quest.

![](_page_7_Picture_0.jpeg)

## **Hover, Drag & Drop**

## To get Quick Details... hover over any cover in your search results!

![](_page_8_Picture_2.jpeg)

If you want more information, click the cover or the More link in Quick Details.

irson<br>List

If you like the title and want to add it to your List, click Add to List or drag the cover to your list....

and drop it in!

![](_page_9_Picture_7.jpeg)

More information is available when you select a title.

![](_page_10_Picture_0.jpeg)

Shelf Browse

![](_page_11_Picture_0.jpeg)

## Title Peek

![](_page_12_Picture_0.jpeg)

@2002-2011 Follett Software Company

 $\bigcirc$  Interne

![](_page_13_Picture_0.jpeg)

"Print Options"will allow you to create a bibliography list or a citation list.

![](_page_14_Picture_4.jpeg)

The bibliography includes the author, title, publisher,<br>call number, and summary of the item.

## **Citation List**

Joinson, Carla. Civil War doctor: the story of Mary Edwards Walker. Greensboro, N.C.: Morgan Reynolds Pub., 2006.

Morrison, Taylor. Civil war artist. Boston: Houghton Mifflin, 1999.

The citation includes the author, title, and publisher of the item.

![](_page_16_Picture_0.jpeg)

![](_page_16_Picture_19.jpeg)

Exit Quest to use Library Search, which looks more like the library catalog used in the past.

![](_page_17_Picture_24.jpeg)

![](_page_18_Picture_18.jpeg)

#### @2002-2011 Follett Software Company 5/9/2011 3:33 PM-ED

You must be at the "Circulation Desk" to check out books unless you log in using your teacher account. (Remember that you will not want to check materials out unless you physically have the material.)

![](_page_19_Picture_0.jpeg)

@2002-2011 Follett Software Company

Log in as a teacher to have access to more options.

DO NOT share your login information with students or substitutes!

![](_page_20_Figure_0.jpeg)

Click the "Create New Account" tab to create a user name and password. You will need your employee ID number. (See the librarian if you don't know yours.)

![](_page_21_Picture_10.jpeg)

Use your school email address. Click "Save" after you enter the information requested on the next screen.

![](_page_22_Picture_0.jpeg)

@2002-2011 Follett Software Company

Destiny Quest when logged in as a teacher

![](_page_23_Picture_0.jpeg)

![](_page_23_Picture_1.jpeg)

Exit quest to see more options.

![](_page_24_Picture_7.jpeg)

You will be able to look at your information.

#### $\frac{1}{r}$  Bath County High

#### Catalog Circulation My Info

Library Search > Search Results

![](_page_25_Picture_23.jpeg)

To place a hold on an item, first click "Details."

#### **BCHS Teacher**

How do I... $[?]$ 

![](_page_26_Picture_8.jpeg)

## Then click "Hold It".

![](_page_27_Picture_12.jpeg)

### What is a Resource List?

A Resource List is a group of items, organized for a specific purpose, that can be quickly converted into a bibliography or citation list.

You will be able to create resource lists.

![](_page_28_Picture_0.jpeg)

![](_page_29_Picture_13.jpeg)

After you select the list where you want to save titles, you may use "Library Search" or "Destiny Quest" to add titles.

![](_page_30_Picture_7.jpeg)

## Click "Reset" and "Logout" to end your session and remove your information from the screen.

![](_page_31_Picture_0.jpeg)

## Remember … your school librarian is always available to assist you!